# AccuRoute<sup>®</sup> Extensions for OpenText DM Installation Guide

January 2013

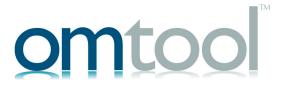

#### Omtool, Ltd.

6 Riverside Drive Andover, MA 01810 Phone: +1/1 978 327 5700

Toll-free in the US: +1/I 800 886 7845

Fax: +1/1 978 659 1300

#### **Omtool Europe**

25 Southampton Buildings London WC2A IAL United Kingdom

Phone: +44/0 20 3043 8580

Toll-free in the UK: +44/0 80 0011 2981

Fax: +44/0 20 3043 8581

Web: http://www.omtool.com

© 2013 by Omtool, Ltd. All rights reserved. Omtool, AccuRoute and the Company logo are trademarks of the Company. Trade names and trademarks of other companies appearing in this document are the property of their respective owners.

Omtool product documentation is provided as part of the licensed product. As such, the documentation is subject to the terms outlined in the End User License Agreement. (You are presented with the End User License Agreement during the product installation. By installing the product, you consent to the terms therein.)

Permission to use the documentation is granted, provided that this copyright notice appears in all copies, use of the documentation is for informational and non-commercial or personal use only and will not be copied or posted on any network computer or broadcast in any media, and no modifications to the documentation are made. Accredited educational institutions may download and reproduce the documentation for distribution in the classroom. Distribution outside the classroom requires express written permission. Use for any other purpose is expressly prohibited by law.

Omtool and/or its suppliers make no guaranties, express or implied, about the information contained in the documentation. Documents and graphics contained therein could include typographical errors and technical inaccuracies. Omtool may make improvements or changes to the documentation and its associated product at any time.

### Omtool support and sales

#### Online resources

The Omtool web site provides you with 24-hour access to documentation, software updates and other downloads, and detailed technical information that can help you troubleshoot issues. Go to <a href="http://www.omtool.com/support">http://www.omtool.com/support</a> and log in using your customer number. Then click one of the following:

- Knowledge Base to access technical articles.
- Downloads & Docs to access online documentation, software updates, and downloads.

#### **Customer service and technical support**

Contact Omtool Customer Service or Technical Support using any of the following methods:

- **Phone**: +1/1 978 327 6800 or +1/1 888 303 8098 (toll-free in the US)
- Fax: +1/1 978 659 1301
- **E-mail**: <u>customerservice@omtool.com</u> or <u>support@omtool.com</u>

Technical support requires an active support contract. For more information, go to <a href="http://www.omtool.com/support/entitlements.cfm">http://www.omtool.com/support/entitlements.cfm</a>.

#### Sales, consulting services, licenses, and training

Contact Omtool Sales using any of the following methods:

• **Phone**: +1/1 978 327 5700 or +1/1 800 886 7845 (toll-free in the US)

• Fax: +1/1 978 659 1300

E-mail: sales@omtool.com

# **Contents**

| Section 1: Overview                                         |     |
|-------------------------------------------------------------|-----|
| Features                                                    | 1-1 |
| Requirements                                                | 1-1 |
|                                                             |     |
| Carrier 2. Inscallation                                     |     |
| Section 2: Installation                                     |     |
| Installing AccuRoute Extensions for OpenText DM client      | 2-I |
| Entering a license for AccuRoute Extensions for OpenText DM | 2-2 |
| Automatic license activation                                | 2-2 |
| Manual license activation                                   | 2-2 |
| Section 3: Configuration                                    |     |
| Configuring the Accuracy connector for OpenText DM          | 3-1 |

| CON-2 |
|-------|
|-------|

Contents

# Section I: Overview

#### **Features**

AccuRoute enables OpenText DM users to import hardcopy documents into OpenText DM libraries. The process is driven from the native OpenText DM user interface using its screens and menus. AccuRoute can convert the scanned documents into text-searchable format (PDF or DOC), and then save the resulting document into the proper OpenText DM library, fully profiled and stored alongside other electronic content. Once imported, a user can browse through the document libraries to locate these documents, or use OpenText DM capabilities.

A user within the OpenText DM client interface can select an **Import Scan** option to specify profile information for the document that will be scanned later. When the document is scanned, it is uploaded to OpenText DM in the target folder with the specified profile information. The scan can be accomplished using an MFP or other network-connected scanning device.

The **Send to AccuRoute** option also is available from OpenText DM. With this option, a user can extract one or more documents from the OpenText DM repository and have these documents uploaded and attached to a new message composed using the AccuRoute Desktop or Web Client.

OpenText DM users can select from the following options to route inbound documents:

- Create New Routing Sheet Create a Routing Sheet from within your OpenText DM document library. You can use the Routing Sheet to scan hardcopy documents from any scan enabled device. The documents are submitted to the AccuRoute server for processing and routing to the OpenText DM repository according to the Routing Sheet instructions.
- Create Scan Reservation Create an OpenText DM placeholder. When a Personal Distribution is selected from the device, the document scans to that placeholder.
- Open in End User Interface Submit an electronic document directly from the OpenText DM client to the server.

# Requirements

#### **AccuRoute server**

The system where you install AccuRoute Extensions for OpenText DM must be running:

AccuRoute Server v4.0

#### OpenText DM

AccuRoute Extensions for OpenText DM can be installed with any of the following supported OpenText DM environments:

OpenText DM v5.3

Section I: Overview

# Section 2: Installation

Installation involves two procedures, as described in this section:

Installing AccuRoute Extensions for OpenText DM client (2-1)

Entering a license for AccuRoute Extensions for OpenText DM (2-2)

# Installing AccuRoute Extensions for OpenText DM client

- I Log in to the system using an account that belongs to the Administrators group.
- 2 Navigate to the AccuRoute server system and find the following directory:
  - C:\Program Files (x86)\Omtool\Omtool Server\Clients\Extension for DM
- 3 Run Setup.exe. The setup configures your system and opens the **InstallShield** wizard showing the **Welcome** message.
- 4 Click Next.
- If the AccuRoute Desktop Client is installed (if it is <u>not</u> installed, skip this step), the setup will prompt you to indicate where you want AccuRoute Extensions for OpenText DM to send documents:
  - Upload to Web Client
  - ▶ Launch AccuRoute Desktop

Click **Next**. The **Destination Folder** page opens. Optionally, change the folder location.

- 6 If the AccuRoute Desktop Client is <u>not</u> installed, the Web Client URL page is displayed. Enter the URL.
- 7 Click Next. The Ready to Install the Program page opens.
- 8 Click **Install** to begin the installation. When installation is complete, you will see the **Installation Completed** message.
- 9 Click Finish to close the InstallShield wizard.

Section 2: Installation

# Entering a license for AccuRoute Extensions for OpenText DM

Note AccuRoute Client Option Packs require a license. For more information, contact Omtool Sales.

You can activate the AccuRoute Extensions for OpenText DM license in one of two ways:

- Automatically when you enter an activation code and the Omtool server is on a system that has access
  to the internet.
- Manually if the Omtool server does not have access to the internet. In this case, you will:
  - ▶ Submit and validate the activation code.
  - Create an Export file into which the activation code is copied.
  - Create an Import file and use this file for activation from a system that does have internet access.

#### Automatic license activation

Be sure the Omtool server has access to the internet. Have available a copy of the activation code.

- I Click Start > All Programs > Omtool > AccuRoute Server Administrator to start the AccuRoute Server Administrator.
- 2 Expand the tree view and select the server name.
- 3 Right-click and select the Licensing option. The Licensing page is displayed.
- 4 Click the Activate License... button. The License Activation page is displayed.
- 5 Select the Automatically activate via the Internet option.
- **6** Enter your license activation code in the **Activation Code** text field.
- 7 Click **OK**. The server is updated with your license.
- 8 Click **Close** to complete the procedure.

## Manual license activation

Have available a copy of the activation code.

**Note** Although the Omtool server may not have access to the internet, to complete this procedure you will need a system that does have access.

- I Click Start > All Programs > Omtool > AccuRoute Server Administrator to start the AccuRoute Server Administrator.
- **2** Expand the tree view and select the server name.
- 3 Right-click and select the **Licensing** option. The **Licensing** page is displayed.

- 4 Click the Activate License... button. The License Activation page is displayed.
- 5 Select the Export activation file for manual activation option.
- **6** Create an Export license file:
  - a Browse to a location where you want to save the license file. By default, the file is an Export file named ManualActivation.exp. After specifying the file name and location, click **Save**.
  - **b** The path will appear in the **Export Filename** field on the **License Activation** page. Click **OK**.
- 7 From a system with internet access, launch the web browser and go to:

https://license.omtool.com/accuroute

The Manual Licensing Portal page opens.

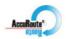

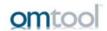

#### **Manual Licensing Portal**

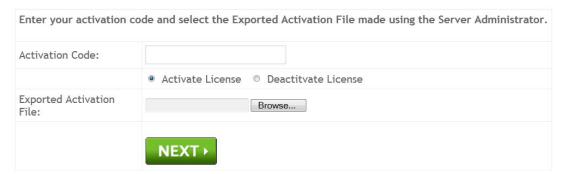

- 8 Enter your license activation code in the **Activation Code** text field.
- **9** Be sure the **Activate License** option is selected (the default).
- 10 Click the **Browse** button to select the ManualActivation.exp file created in Step 6. With the file name selected (highlighted), click **Open**.
- II Verify that the license information is entered correctly on the Manual Licensing Portal page.

12 Click **NEXT** and the **Activation Successful** message is displayed.

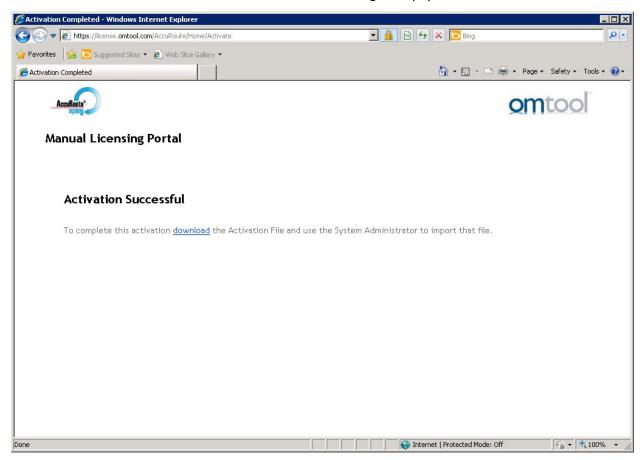

- 13 To complete the activation, click **Download**. The **File Download** page is displayed.
- 14 Click **Save** to create the Import file. By default, the file is named with the activation code. You can change this (for example, ManaulActivation.imp) and select a location for the file on the Omtool server.
- 15 Click Save. The **Download Complete** page shows that status of the file download.
- 16 Click Close.

**Note** You can minimize or close the browser.

- 17 On the Licensing page, click the Activate License... button.
- 18 Select the Import activation file from manual activation option.
- 19 Browse to the saved Manaul Activation.imp file. Select the file and click Open.
- 20 Click OK on the License Activation page. The license is updated.
- **21** Click **Close** to complete the procedure.

# Section 3: Configuration

This section includes a procedure for configuring the AccuRoute connector for OpenText DM.

# Configuring the AccuRoute connector for OpenText DM

This required configuration is done from the AccuRoute server. All documents that are processed by the AccuRoute server are sent to OpenText via the AccuRoute connector for OpenText.

- I Click Start > All Programs > Omtool > AccuRoute Server Administrator.
- 2 Right-click on Connectors and select New AccuRoute Server connector for > DM. The Server Address page opens.
- 3 Select the Server Address option:
  - ▶ Run on the Message Server
  - Remote Server and enter the server address in the text box.
- 4 Click Next. The Display Name page opens.
- 5 In the **Name** text box, enter a friendly name for the connector.
- 6 Click Next. An installation summary is displayed.
- 7 Click Finish. The DMS Configuration page opens.
- **8** Enter configuration options:
  - Prompt for DM login or use Windows Authentication
  - ▶ Always use these DM credentials Enter the network name (optional), user name, and password.
- 9 Click **Next**. Then, select a library option:
  - Use default library
  - Use this library and select a library from the drop-down.
  - Prompt for library
- 10 Click Finish to complete the configuration.

Section 3: Configuration